МЕЖГОСУДАРСТВЕННОЕ ОБРАЗОВАТЕЛЬНОЕ УЧРЕЖДЕНИЕ ВЫСШЕГО ОБРАЗОВАНИЯ «БЕЛОРУССКО-РОССИЙСКИЙ УНИВЕРСИТЕТ»

Кафедра «Экономика и управление»

# **АВТОМАТИЗАЦИЯ УПРАВЛЕНЧЕСКОЙ**  ДЕЯТЕЛЬНОСТИ

*Методические рекомендации к лабораторным работам для студентов специальности 1-25 01 07* **«***Экономика и управление на предприятии***»** *очной и заочной форм обучения*

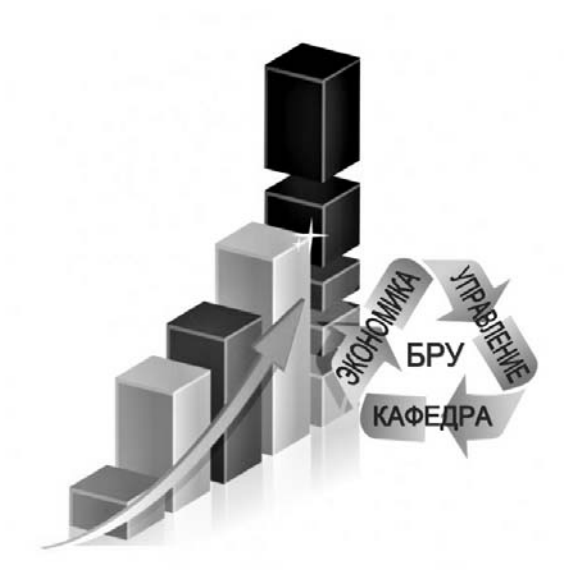

Могилев 2023

### Рекомендовано к изданию учебно-методическим отделом Белорусско-Российского университета

Одобрено кафедрой «Экономика и управление» «26» апреля 2023 г., протокол № 11

Составитель ст. преподаватель Т. Ф. Ращеня

Рецензент канд. экон. наук, доц. Д. М. Степаненко

Методические рекомендации к лабораторным работам предназначены для студентов для студентов специальности 1-25 01 07 «Экономика и управление на предприятии» очной и заочной форм обучения.

## Учебное издание

## АВТОМАТИЗАЦИЯ УПРАВЛЕНЧЕСКОЙ ДЕЯТЕЛЬНОСТИ

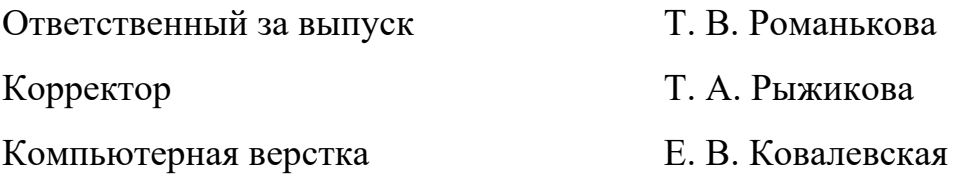

Подписано в печать . Формат  $60 \times 84/16$ . Бумага офсетная. Гарнитура Таймс. Печать трафаретная. Усл. печ. л. . Уч.-изд. л. . . Тираж 26 экз. Заказ №

> Издатель и полиграфическое исполнение: Межгосударственное образовательное учреждение высшего образования «Белорусско-Российский университет». Свидетельство о государственной регистрации издателя, изготовителя, распространителя печатных изданий № 1/156 от 07.03.2019. Пр-т Мира, 43, 212022, г. Могилев.

> > © Белорусско-Российский университет, 2023

# **Содержание**

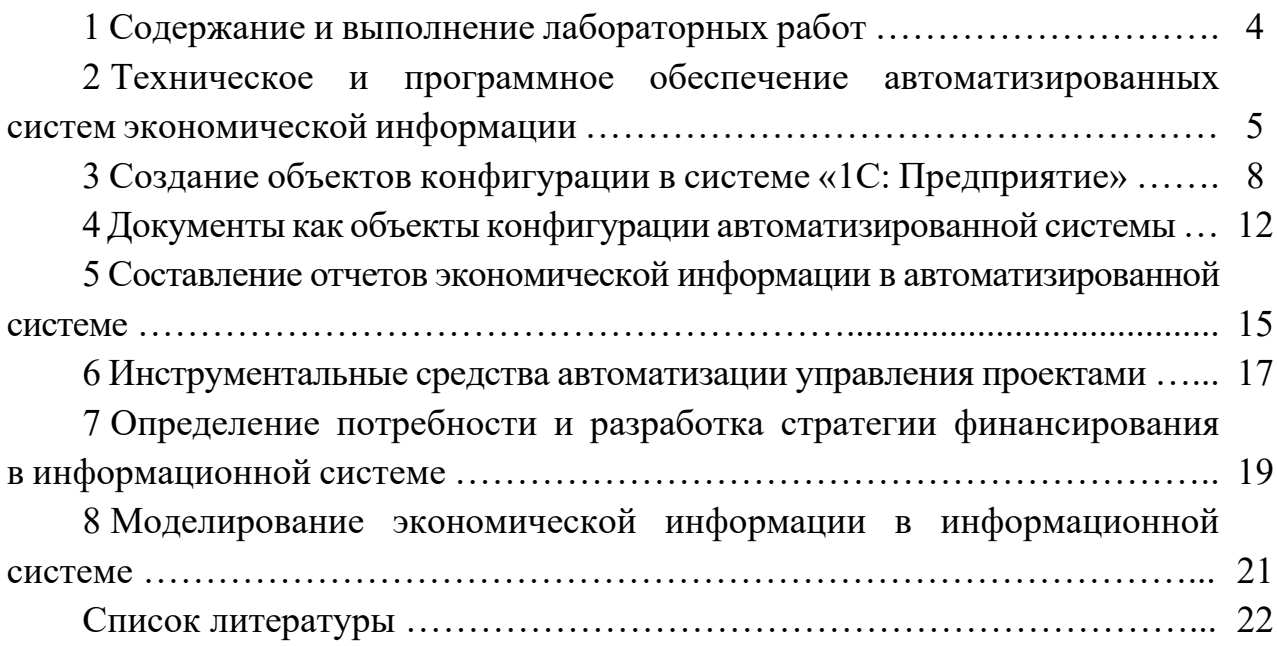

## **1 Содержание и выполнение лабораторных работ**

В результате выполнения лабораторной работы студенту необходимо научиться использовать инструментальные средства (пакеты прикладных программ) для решения прикладных инженерно-технических и техникоэкономических задач.

#### *Ход выполнения лабораторной работы*

1 Изучить теоретический материал по теме выполняемой лабораторной работы.

2 Получить индивидуальное задание у преподавателя.

3 Выполнить необходимые расчеты.

4 Сделать выводы по полученным результатам.

5 Оформить отчет.

#### *Форма отчета*

Результаты работы представить в виде:

 листа Excel с соответствующими формулами для их расчета. Сохранить на диске S в каталоге группы в своей папке файл с именем Лабораторная работа  $N<sub>®</sub> X(X - homep \text{ набораторной работы);$ 

отчета, оформленного произвольно, включающего:

а) цель работы;

б) постановку задачи;

в) краткое описание хода решения задачи (с пояснением применяемых условных обозначений, этапов расчета с приведением основных формул);

г) результаты расчета и выводы по полученным результатам.

К защите лабораторной работы допускаются только студенты, выполнившие работу и оформившие отчет. Защита проходит в форме устного и письменного собеседования, когда студент отвечает на вопросы преподавателя, примеры которых приведены в методических рекомендациях в списке контрольных вопросов к каждой лабораторной работе, а также дополняет свои ответы письменно примерами формул и расчетов по ним.

## **2 Техническое и программное обеспечение автоматизированных систем экономической информации**

*Цель работы*: изучить состав технического и программного обеспечения автоматизированной системы «1С. Предприятие».

Система программ «1С : Предприятие» позволяет решать разнообразные задачи автоматизации учёта и управления, возникающие в деятельности современных организаций.

«1С : Предприятие» – это система прикладных решений, построенных по единым принципам и на единой технологической платформе. Организация может подобрать решение, которое будет соответствовать её потребностям и развиваться по мере роста организации.

«1С : Предприятие» состоит из следующих элементов:

– технологической платформы (набор различных механизмов, используемых для автоматизации экономической деятельности и не зависящих от законодательства и методологии учёта);

– конфигурации (собственно прикладные решения. Каждая конфигурация ориентирована на автоматизацию определённой экономической задачи и соответствует принятому законодательству).

Система программ «1С : Предприятие» позволяет пользователям изменять конфигурации. Эта возможность обеспечивает соответствие системы программ особенностям учёта в конкретной организации.

В комплекс «1С : Предприятие» входят следующие решения:

– «1С : Бухгалтерия» – программа для автоматизации бухгалтерского и налогового учёта в организациях, осуществляющих любые виды коммерческой деятельности;

– «1С : Управление торговлей» – автоматизирует управление продажами, закупками и складскими запасами, отношения с клиентами, ценовую политику;

– «1С : Зарплата и управление персоналом» – автоматизирует расчёт зарплаты и предусмотренных законодательством налогов и взносов, учёт кадров, кадровое делопроизводство;

– «1С : Управление производственным предприятием» – комплексное прикладное решение, охватывающее основные контуры управления и учёта на производственном предприятии.

Рассмотрим работу системы «1С : Предприятие».

При первом запуске система не обнаруживает ни одной зарегистрированной информационной базы и предлагает создать новую базу. Нажимаем кнопку **«Да».**

Если пойти по второму пути, то достаточно будет только указать, где находится информационная база (рисунок 2.1).

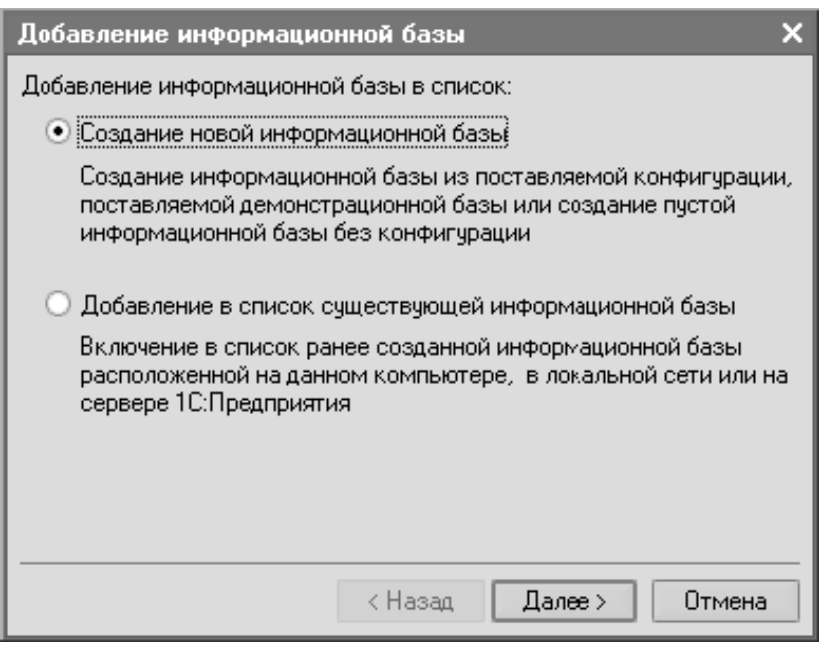

Рисунок 2.1 – Добавление информационной базы

Устанавливаем переключатель в положение **«Создание новой информационной базы»** и нажимаем кнопку **«Далее».**

На следующем этапе определяем вариант создания информационной базы – из имеющегося шаблона или пустую. При первом варианте будет использована уже готовая настройка (конфигурация), при втором – создана информационная база, которая еще не содержит описания предметной области.

Выбираем вариант **«Создать информационную базу из шаблона»** и указываем курсором готовую настройку для ведения бухгалтерского учета.

На следующем шаге необходимо дать новой базе наименование и указать тип ее расположения.

На последнем шаге выбираем место хранения информационной базы на Вашем компьютере и определяемся с выбором языка интерфейса.

В результате проделанной работы в списке окна запуска программы появится новая строка с реквизитами информационной базы.

В состав решения «1С: Бухгалтерия» входит автоматизация бухгалтерского и налогового учёта запасов, торговых операций, банковских и кассовых операций, основных средств и нематериальных активов, основного и вспомогательного производства, кадрового учёта и учёта зарплаты, а также подготовка регламентированной отчётности.

Одним из способов регистрации событий хозяйственной деятельности в «1С : Бухгалтерии» является ввод документов. Документы доступны из главного меню программы, которое содержит названия основных разделов учёта. Вид меню представлен на рисунке 2.2.

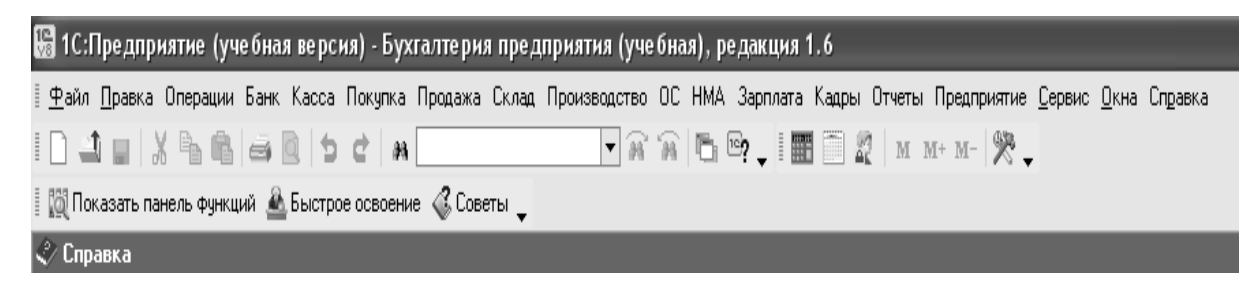

Рисунок 2.2 – Меню программы «1С : Бухгалтерия»

Альтернативным главному меню способом доступа к документам и другим объектам является панель функций. Основные разделы учёта представлены на ней в виде схем работы, отражающих последовательность ввода документов в информационную базу. Пример панели функций для раздела «Производство» приведен на рисунке 2.3.

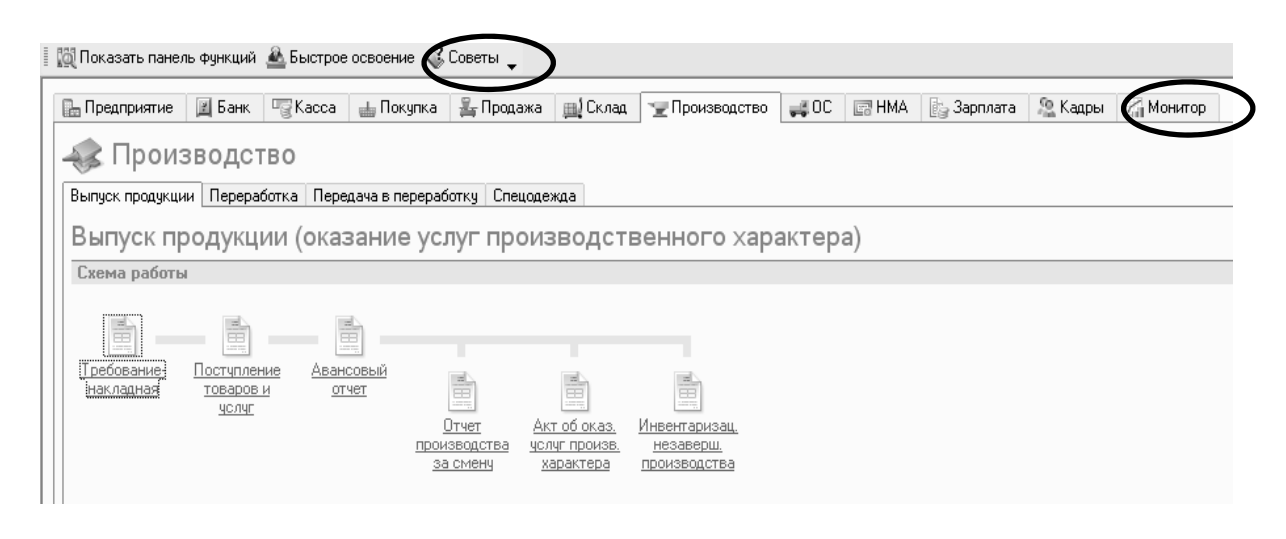

Рисунок 2.3 – Панель функций программы «1С : Бухгалтерия»

При нажатии на гиперссылку можно перейти из каждого раздела к соответствующему списку документов, справочнику или отчёту.

Кнопка «Советы» открывает окно с полезными советами по работе.

На закладке «Монитор» размещён монитор бухгалтера, который в наглядной форме предоставляет информацию об остатках средств на расчётных счетах и в кассе, о суммах дебиторской и кредиторской задолженностей, о сроках сдачи отчётности и уплаты налогов.

#### *Порядок выполнения работы*

- 1 Ознакомиться с методическими рекомендациями.
- 2 Получить у преподавателя индивидуальное задание.
- 3 Разработать конфигурацию для предприятия согласно варианту.

## *Контрольные вопросы*

- 1 Для чего предназначены главное меню и панель функций?
- 2 Из каких основных частей состоит система?
- 3 Что такое платформа и что такое конфигурация?
- 4 Для чего используются разные режимы запуска системы «1С: Предприятие»?
- 5 Как узнать в какой папке находится та или иная конфигурация из списка?
- 6 Для чего предназначена закладка «Монитор»?
- 7 Каким образом можно добавить новый элемент в справочник?
- 8 Как производится поиск элементов в списках?
- 9 Какими способами можно добавить новый объект конфигурации?
- 10 Как производится удаление элемента из списка?

# **3 Создание объектов конфигурации в системе «1С: Предприятие»**

*Цель работы*: изучить способы создания объектов конфигурации, научиться создавать подсистемы, справочники, реквизиты объектов, формы справочников, взаимодействие реквизитов.

Под объектами конфигурации понимаются средства системы «1С: Предприятие», предназначенные для отражения реальных объектов и явлений предметной области, например, справочник «Контрагенты», документ «Счет-фактура» и т. д. Взаимосвязь всех объектов можно представить на рисунке 3.1.

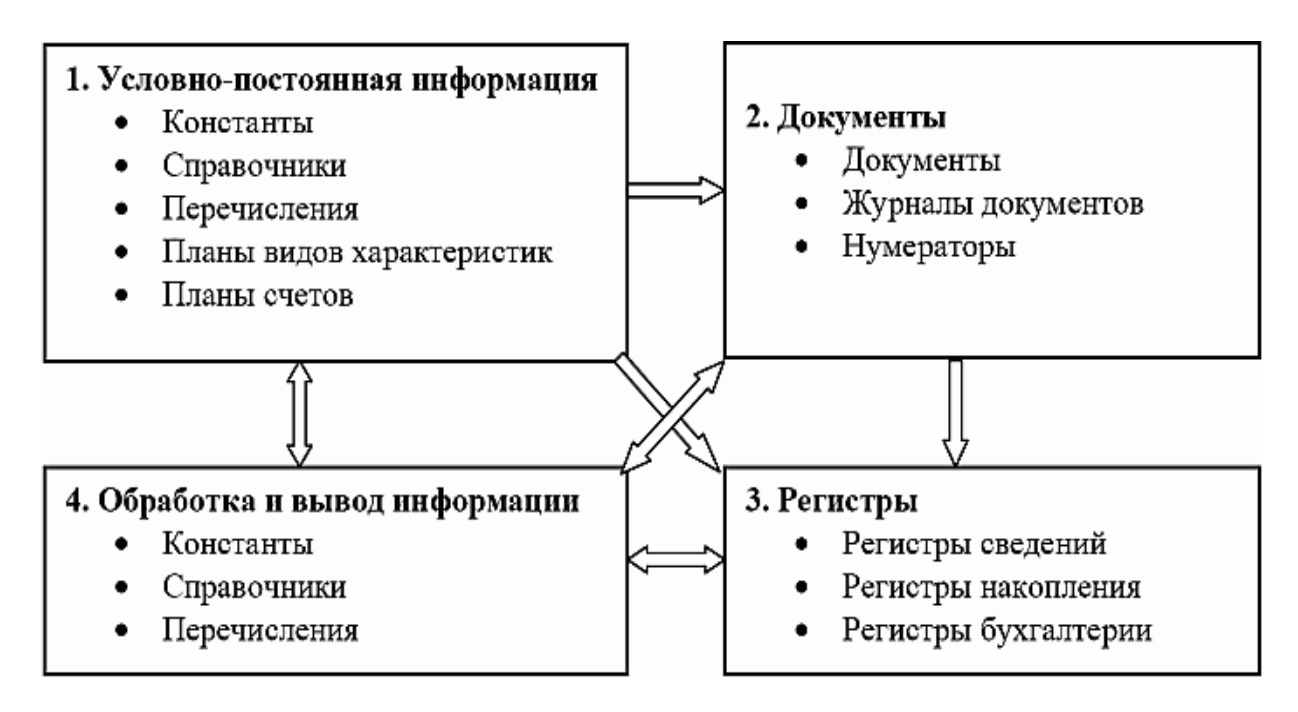

Рисунок 3.1 – Взаимосвязь объектов конфигурации

Разработчик может создавать объекты, не имеющие явного физического воплощения в предметной области, но необходимые для решения задачи, например, регистры сведений, обработки и т. д.

## *Объекты конфигурации в платформе* **«***1С: Предприятие 8.0***»**

1 **Константы.** Здесь хранятся редко изменяемые значения, например, название организации, ИНН, ФИО руководителя и т. д.

2 **Справочники.** В них содержится условно-постоянная списковая информация, например, список материалов, список сотрудников.

3 **Перечисления** представляют собой жестко заданный список, из которого пользователи могут выбирать информацию, но не могут этот список изменять, например, перечислениями являются способы поступления активов, группы основных средств и т. д.

4 **Документы** служат для ввода информации о фактах хозяйственной деятельности предприятия. С их помощью регистрируются операции по движению денежных средств, получению и отпуску МПЗ, начислению амортизации и т. д.

5 **Журналы** служат для хранения уже введенной информации. Документы, попавшие после их записи и проведения в журналы, можно редактировать, удалять, а также непосредственно из журналов можно осуществлять ввод новых документов и операций.

6 **Нумераторы** предназначены для единой (сквозной) нумерации документов нескольких видов. Например, нумератор «Кадровый» используется для присвоения номеров всем кадровым приказам.

7 **Планы видов характеристик** предназначены для хранения дополнительных видов характеристик объектов, например, дополнительных свойств товаров (вес, цвет, размер).

8 **Регистры сведений** предназначены для хранения любой информации об объектах в разрезе заданных измерений, например, ставки налогов, сведения о параметрах амортизации основных средств.

9 **Регистры накопления** накапливают числовую информацию в разрезе заданных измерений, например, исчисленные за каждый месяц суммы ЕСН, стоимость покупок и продаж.

10 **Регистры бухгалтерии** хранят записи (проводки), основанные на определенном плане счетов, например, регистр бухгалтерии «Управленческий».

11 **Планы счетов** содержат список счетов бухгалтерского учета, предназначенных для группировки информации о хозяйственной деятельности предприятия по определенным признакам.

12 **Отчеты** предназначены для получения аналитической информации по определенному алгоритму. В качестве примера можно привести отчеты «Оборотно-сальдовая ведомость», «Список сотрудников» и т. д.

13 **Обработки** предназначены для выполнения некоторых регламентных и сервисных функций, например, для выгрузки и загрузки различной информации, настройки аналитического учета и т. д.

14 **Интерфейсы** представляют собой совокупность панелей интерфейса: меню и панели инструментов, например, интерфейсы «Бухгалтер», «Руководитель».

15 **Роли** предназначены для определения прав пользователей, работающих с информационной базой, например, роли «Бухгалтер», «Администратор».

Разработка прикладных решений и собственно программ осуществляется в режиме конфигурации, в специальной среде разработки. Все средства разработки и ее автоматизации входят в состав технологической платформы. Для начала работы с имеющейся конфигурацией или для создания новой конфигурации надо открыть программу «1С» в режиме конфигуратора. Этот режим предназначен для создания информационной базы, внесения изменений в ее конфигурацию, а также для выполнения административных функций.

Данные, которые используются многократно, хранятся в справочниках. Каждый справочник представляет собой список однородных объектов предметной области (элементов): работников, контрагентов, банков и т. д. Использование справочников позволяет исключить неоднозначность при заполнении реквизитов документов или других справочников. Например, если в счёте требуется указать наименование организации-клиента, выбор элемента из справочника клиентов позволит избежать ошибочного ввода наименования.

Ввести новый элемент в справочник можно тремя способами:

– нажать кнопку *Добавить* (  $\equiv$  Добавить) на панели инструментов окна справочника;

– нажать клавишу Ins (Insert) на клавиатуре;

– открыть меню **Действия** на панели инструментов окна справочника или в контекстном меню и выбрать пункт **Добавить**.

В результате любого из этих действий будет открыта форма, позволяющая внести в справочник новый элемент. Пример формы представлен на рисунке 3.2.

При заполнении формы особое внимание нужно уделять полям, которые подчёркнуты красной линией: эти поля обязательно должны быть заполнены какими-либо данными. Если такое поле оставить незаполненным, программа выдаст сообщение об ошибке.

Некоторые из полей формы могут быть заполнены с помощью вложенных справочников, из которых следует выбирать подходящие значения. В этом случае справа в поле помещается значок «троеточия»  $\Box$ , при нажатии на который открывается соответствующий список или справочник. Расположенная рядом кнопка с крестиком  $\mathbf{x}$  позволяет очистить поле.

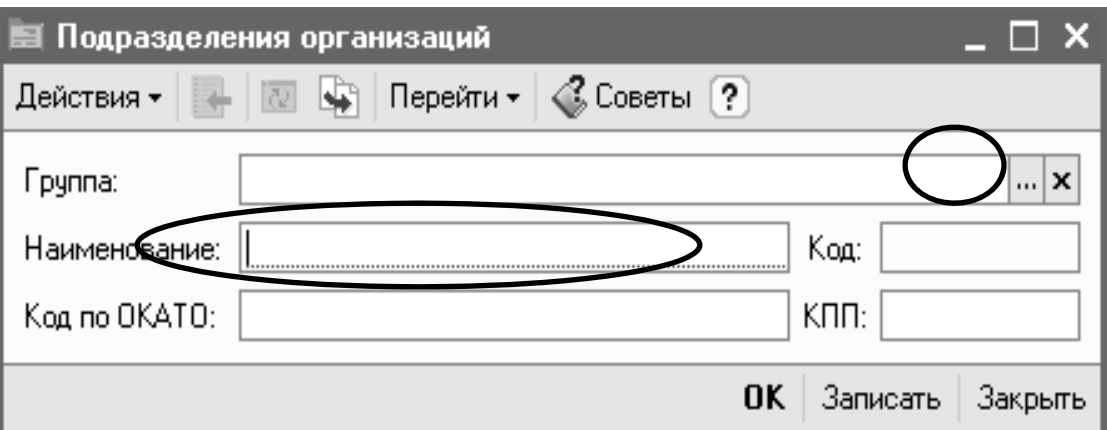

Рисунок 3.2 – Форма для добавления элемента в справочник

Записи справочника могут быть отсортированы по коду или по наименованию. Выбор порядка сортировки осуществляется командой

**Действия → Сортировка** → (по коду, по наименованию).

Существуют два способа поиска элемента в справочниках:

1) быстрый поиск. Щёлкнуть по любому элементу в нужной колонке и с клавиатуры набрать искомое слово. По мере ввода курсор перемещается к искомому элементу;

2) произвольный поиск. В главном окне программы щёлкнуть по кнопке *Поиск текста*, ввести искомое слово, выбрать вариант поиска «вперёд», «назад» или «сначала».

В программе «1С» используется механизм контроля ссылочной целостности, который не позволяет удалить элемент, если он связан с каким-то другим элементом программы. Поэтому удаление элементов происходит в два этапа:

1) пометка на удаление. Выделить элемент справочника, который необходимо удалить, и нажать кнопку *Установить пометку на удаление* в окне справочника или кнопку Delete на клавиатуре;

2) непосредственное удаление. В меню **Операции** выбрать **Удаление помеченных объектов**. Для того чтобы проверить связи с другими объектами, щёлкнуть по кнопке *Контроль*. Если удаляемый элемент имеет связи, появится сообщение, что элемент удалить невозможно, а в нижней части окна отобразятся объекты, с которыми связан удаляемый элемент.

#### *Порядок выполнения работы*

- 1 Ознакомиться с методическими рекомендациями.
- 2 Получить у преподавателя индивидуальное задание.
- 3 Внести сведения в справочники для ведения учёта организации.

11

#### *Контрольные вопросы*

1 Для чего служит режим конфигурации?

2 Для чего на форме запуска 1С две кнопки «Конфигуратор» и «1С Предприятие»?

3 Как добавить новую конфигурацию в список?

4 Как открыть конфигурацию для редактирования?

5 Как присвоить имя конфигурации?

6 Можно ли поменять имя базы в интерфейсе? А имя в конфигурации?

7 Что такое справочник в конфигурации?

8 Для чего используются объекты типа справочник?

9 Каким образом формируются отчёты?

10 Как запустить «1С:Предприятие» в режиме отладки?

# **4 Документы как объекты конфигурации автоматизированной системы**

*Цель работы*: научиться работать с документами – создавать, изменять их, добавлять реквизиты, формы, макеты печатных форм.

Учет в любом предприятии строится на анализе движения документов. В документах отражается вся финансово-хозяйственная деятельность предприятия, поступление денег от реализации товаров и услуг, затраты на закупку необходимых материалов и оборудования, заработную плату, расчеты за услуги, оказываемые сторонними организациями и т. д. В документах также отражается и изменение в материальных активах предприятия. Объект конфигурации **Документ** предназначен для хранения информации из документов. Логика работы документа отличается от логики работы других объектов конфигурации тем, что документ имеет способность проводиться. Факт проведения документа означает, что событие уже свершилось и повлияло на учет. Если документ не проведен, то состояние учета не изменилось и документ существует только в черновом варианте. Каждый документ привязан к конкретному моменту времени. В базе данных документы представляют собой записи в основной таблице, хранящей информацию об этом виде документов. В реальных конфигурациях присутствует огромное количество видов документов.

Каждая хозяйственная операция содержит одну или несколько проводок, полностью отражающих в бухгалтерском учёте эту операцию. Также хозяйственная операция включает в себя общую часть, характеризующую её в целом: содержание, сумма, дата, номер и другие реквизиты.

В программе различают следующие способы регистрации операций:

– формирование проводок вручную – запись в информационную базу операций, не автоматизированных документами. Это наиболее трудоёмкий, но и наиболее простой для начального освоения способ. Для формирования проводки вручную необходимо воспользоваться пунктом меню **Операции** *→* **Операции, введённые вручную**;

– использование типовых операций – формирование проводок по заранее созданному шаблону, который содержит список проводок и описание правил заполнения реквизитов самой операции и входящих в неё проводок. Для ввода типовой операции используется пункт меню **Операции** *→* **Типовые операции**;

– формирование проводок документами – автоматическая генерация операций на основании документов. При использовании этого способа необходимо выполнять проведение документов – действие, которое изменяет другие данные системы на основании информации документа.

Для записи документа выполняются следующие действия: открывается журнал документов и создаётся новый документ с помощью команды *Добавить*. В открывшейся форме заполняются все необходимые реквизиты операции. Для сохранения документа используется кнопка *Записать* в нижней части формы. Для проведения документа следует нажать кнопку *Провести* на командной панели. Кнопка *ОК* в нижней части формы позволяет записать и провести документ и закрыть форму.

В журнале документов проведённые документы помечаются галочкой в первой колонке, а оставшиеся без проведения отображаются без пометок. Пример списка с непроведённым и проведённым документами представлен на рисунке 4.1.

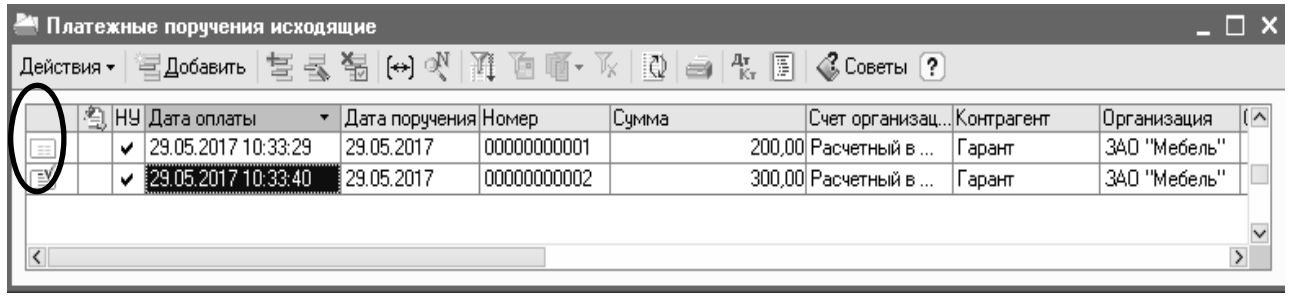

Рисунок 4.1 – Журнал документов «Платёжные поручения исходящие»

Проводки, сформированные в результате проведения документа, можно просмотреть, нажав на кнопку *Результат проведения документа* на командной панели.

Зачастую журнал документов содержит похожие документы, но по разнородным операциям, например, платёжное поручение исходящее может быть выписано для оплаты поставщику, для расчётов по кредитам, для перечисления налогов, для перечисления заработной платы и пр. В этом случае при добавлении документа появляется дополнительная форма «Выбор вида

операции документа», содержащая список возможных видов операций. После выбора вида операции будет открыт документ, соответствующий данному виду операций. Пример формы представлен на рисунке 4.2.

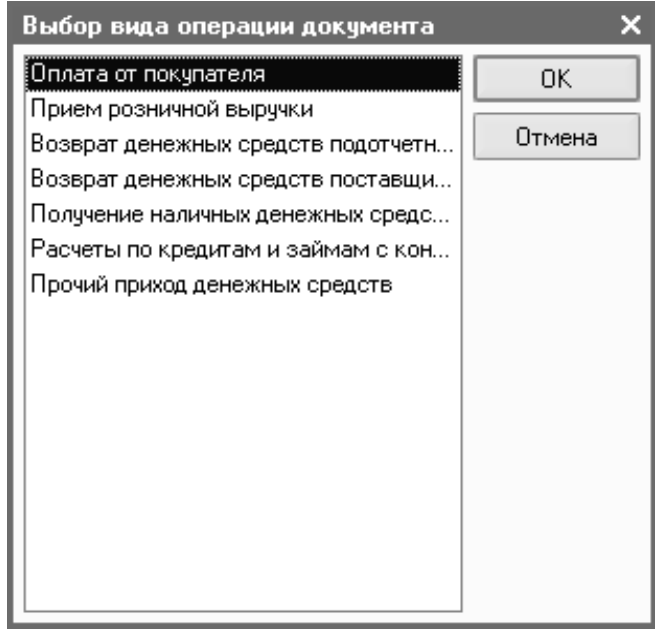

Рисунок 4.2 – Форма «Выбор вида операции документа»

## *Порядок выполнения работы*

1 Ознакомиться с методическими рекомендациями.

2 Получить у преподавателя индивидуальное задание.

3 Отразить операцию с помощью платёжных поручений. Сформировать выписку банка для просмотра проведённой операции по банковскому счёту.

#### *Контрольные вопросы*

1 Что такое документ и для чего он предназначен?

- 2 Что означает проведение документа?
- 3 Для чего предназначен объект конфигурации «Отчет»?
- 4 Как создать простейший отчет?
- 5 Какими способами формируются проводки?
- 6 Каким образом осуществляется проведение документа?
- 7 Как просмотреть сформированные проводки?
- 8 Какой пункт меню используется для составления карточки счёта?

# **5 Составление отчетов экономической информации в автоматизированной системе**

*Цель работы*: изучить объекты конфигурации «Отчеты», научиться создавать запросы, формы и макеты печатных форм.

Для получения итоговой и прочей информации в «1С : Предприятие» используются отчёты. Их можно разделить на две группы.

1 Отчёты, предназначенные для контроля и анализа учётных данных и составления различного вида учётных регистров. К ним относят стандартные, специализированные и прочие отчёты.

Стандартные отчёты предназначены для получения бухгалтерских итогов и оборотов за определённый период по синтетическим и аналитическим счетам в стоимостном и натуральном выражении. К ним относятся оборотно-сальдовая ведомость, оборотно-сальдовая ведомость по счёту, шахматка, анализ счёта, карточка счёта и др.

Специализированные отчёты предназначены для получения результатной информации по конкретным разделам бухгалтерского учёта и её представления на бумажном носителе по установленным формам. К специализированным отчётам относятся кассовая книга, книга продаж, книга покупок и пр.

Под прочими отчётами понимают такие, которые не входят в состав стандартных или специализированных отчётов. Каждая организация самостоятельно определяет состав и структуру прочих отчётов.

Отчёты формируются из соответствующих подпунктов меню **Отчёты**.

Каждый отчет может быть настроен: пользователь может указать необходимость вывода субсчетов, количества (по счетам, для которых задан признак ведения количественного учета), валютных сумм (по счетам, для которых задан признак валютного учета) или, наоборот, отключить вывод лишних подробностей. Можно указать критерии отбора информации для формирования отчета, например, определенные счета, по которым должен формироваться отчет или, наоборот, счета, исключаемые из отчета.

2 Отчёты, предназначенные для получения результатной информации и её представления контролирующим органам. Отчёты этой группы называют регламентированными. Их состав и содержание определяются различными государственными органами.

Регламентированные отчеты предназначены для передачи в контролирующие инстанции, в том числе в электронном виде. Для каждого нового квартала фирмой «1С» создаются новые формы этих отчетов, которые распространяются среди зарегистрированных пользователей бесплатно.

К регламентированной отчетности относятся:

– бухгалтерская отчетность;

– налоговые декларации и расчеты;

– отчеты в социальные внебюджетные фонды;

– статистическая отчетность;

– справки, представляемые в налоговые органы;

– декларации о производстве и обороте алкогольной продукции.

Для доступа к регламентированным отчетам можно использовать форму «Регламентированная и финансовая отчетность» или форму справочника регламентированных отчетов. Причем форма «Регламентированная и финансовая отчетность» больше ориентирована на работу по формированию готовых отчетов, а форма справочника – на настройку списка отчетов. Процедуру заполнения регламентированного отчета можно запустить из любой формы.

Для управления процессом заполнения регламентированного отчета используется диалоговая область, располагающаяся в верхней части его экранной формы.

Заполненный бланк отчета частично доступен для редактирования. Доступность отдельных ячеек бланка демонстрируется цветом их фона. Часть ячеек окрашена в белый цвет – такие ячейки для редактирования недоступны. Ячейки, окрашенные в желтый цвет, рассчитаны на то, что пользователь сможет ввести в них информацию. Данные ячеек зеленого цвета вычисляются автоматически на основе данных других ячеек, в том числе заполняемых пользователем.

В бухгалтерских регламентированных отчетах предусмотрен механизм расшифровки, благодаря которому можно посмотреть алгоритм вычисления показателя или вызвать стандартный бухгалтерский отчет для более детального анализа. Разная окраска ячеек облегчает интерактивную работу пользователя с отчетом. Но при подготовке отчета к печати все ячейки бланка окрасятся белым цветом.

#### *Порядок выполнения работы*

1 Ознакомиться с методическими рекомендациями.

2 Получить у преподавателя индивидуальное задание.

3 Создать стандартный отчёт для получения бухгалтерских итогов и оборотов за определённый период.

#### *Контрольные вопросы*

1 Какие расчёты выполняются при закрытии месяца?

2 Как проверить правильность ведения учёта?

3 Как ввести новый регламентированный отчёт?

4 Каким образом формируются отчёты?

# **6 Инструментальные средства автоматизации управления проектами**

*Цель работы*: освоить специализированный пакет прикладных программ Project Expert.

Автоматизированные системы повышают качество осуществления проекта, в том числе за счет ускорения ввода и обработки информации, представления информации в наглядной форме.

При помощи Project Expert менеджер проекта может:

– провести обобщенный анализ бизнес-идеи;

– определить потребности в финансировании и подобрать подходящую схему финансирования;

– описать налоговое окружение и его возможное изменение во время реализации проекта;

– создать календарный план проекта;

– описать общие и прямые издержки проекта;

– получить аналитические финансовые таблицы (баланс, отчет о прибылях и убытках, кеш-флоу, отчет об использовании прибыли);

– рассчитать финансовые показатели проекта: эффективность инвестиций (BP – период окупаемости, PI – индекс прибыльности, NPV – чистая, приведенная величина дохода, IRR – внутренняя норма рентабельности), показатели рентабельности (ROI), показатели ликвидности и платежеспособности;

– получить показатели эффективности инвестиций, определить их чувствительность на изменение различных факторов внешней среды;

– сформировать и напечатать финансовый отчет проекта.

Функционально пакет Project Expert состоит из блоков, каждый из которых предназначен для решения соответствующих задач и включает в себя набор функциональных модулей, содержащих диалоговые средства, позволяющие менеджеру проекта посредством описания бизнес-операций в интерактивном режиме сформировать имитационную модель проекта.

Процесс работы с Project Expert может быть представлен в виде последовательности следующих шагов:

– построение модели;

– определение потребности в финансировании;

– разработка стратегии финансирования;

– анализ финансовых результатов;

– формирование и печать отчета;

– ввод и анализ данных о текущем состоянии проекта в процессе его реализации.

Различные модули Project Expert независимы и доступны пользователю почти в любой последовательности. Однако отсутствие некоторых необходимых исходных данных может блокировать доступ к другим модулям программы.

Независимо от того, разрабатывается ли детальный финансовый план или нужно произвести предварительный экспресс-анализ проекта, необходимо в первую очередь ввести следующие исходные данные:

– дату начала и длительность проекта;

– перечень продуктов и/или услуг, производство и сбыт которых будет осуществляться в рамках проекта;

– валюту расчета или две валюты расчета для платежных операций на внутреннем и внешнем рынках, а также их обменный курс и прогноз его изменения;

– перечень, ставки и условия выплат основных налогов.

Для действующего предприятия также следует описать состояние баланса, включая структуру и состав имеющихся в наличие активов, обязательств и капитала предприятия на дату начала проекта.

Следующим этапом процесса построения модели является описание плана развития предприятия (проекта). Для этого необходимо ввести следующие исходные данные:

– инвестиционный план, включая календарный план работ с указанием затрат и используемых ресурсов;

– операционный план, включая стратегию сбыта продукции или услуг, план производства, план персонала, а также производственные издержки и накладные расходы.

#### *Порядок выполнения работы*

1 Ознакомиться с методическими рекомендациями.

2 Получить у преподавателя индивидуальное задание.

3 Отразить возможности пакета Project Expert как инструментального средства финансового моделирования и анализа; перечислить задачи, которые можно быстро и эффективно выполнить при помощи этого пакета.

#### *Контрольные вопросы*

1 Какие разделы входят в программу Project Expert?

2 Сколько валют для расчета проекта позволяет использовать система?

2 Что включает в себя модуль «Календарный план»?

3 В каком разделе программы указываются параметры начисления амортизации?

# **7 Определение потребности и разработка стратегии финансирования в информационной системе**

*Цель работы*: овладеть методикой определения потребности и разработки стратегии финансирования в информационной системе Project Expert.

Для определения потребности в финансировании следует произвести предварительный расчет проекта. В результате предварительного расчета определяется эффективность проекта без учета стоимости капитала, а также объем денежных средств, необходимый и достаточный для покрытия дефицита капитала в каждый расчетный период времени с шагом один месяц.

После определения потребности в финансировании разрабатывается план финансирования. Пользователь имеет возможность описать два способа финансирования:

1) посредством привлечения акционерного капитала;

2) посредством привлечения заемных денежных средств.

В процессе разработки стратегии финансирования проекта пользователь имеет возможность промоделировать объем и периодичность выплачиваемых дивидендов, а также стратегию использования свободных денежных средств (например, размещение денежных средств на депозит в коммерческом банке или приобретение акций сторонних предприятий).

Раздел «Финансирование» представлен на рисунке 7.1.

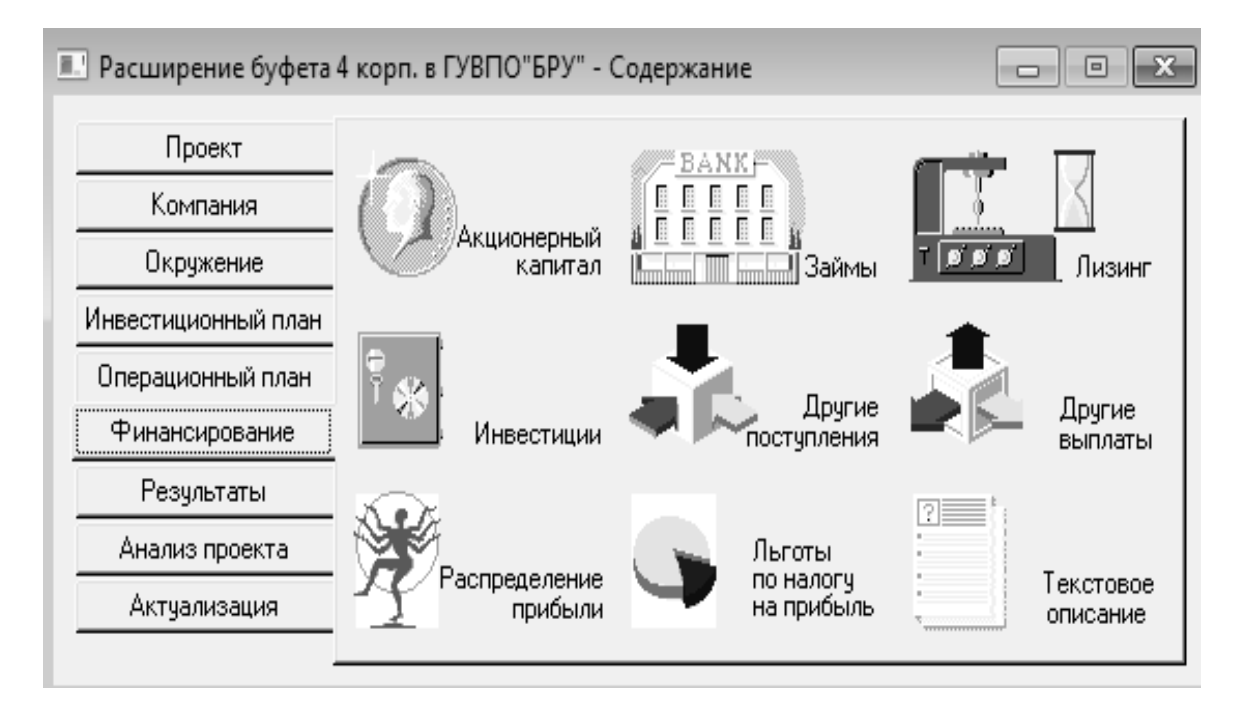

Рисунок 7.1 – Раздел «Финансирование»

Потребность в капитале определяется на основании данных, отображаемых в отчете о движении денежных средств (Сash-Flow). Значения сальдо счета предприятия представлены в последней строке таблицы Сash-Flow и демонстрируют прогнозируемое состояние расчетного счета предприятия, реализующего проект в различные периоды времени. Отрицательное значение сальдо расчетного периода означает, что ваше предприятие не располагает необходимой суммой капитала.

После определения потребности в финансах разрабатывается план финансирования. Пользователь имеет возможность выбрать способ финансирования посредством:

– привлечения акционерного капитала;

– привлечения заемных денежных средств;

– заключения лизинговых сделок.

В процессе разработки стратегии финансирования проекта имеется возможность промоделировать объем и периодичность выплачиваемых дивидендов, а также стратегию использования свободных денежных средств.

Аналитическая система Project Expert автоматически определяет, какой объем денежных средств будет достаточен для покрытия дефицита капитала в каждый расчетный отрезок времени.

Можно смоделировать и собственную схему процесса размещения средств на различных условиях на депозиты или альтернативные проекты.

#### *Порядок выполнения работы*

1 Ознакомиться с методическими рекомендациями.

2 Получить у преподавателя индивидуальное задание.

3 Ввести подробную информацию о проекте и его окружении.

4 Запустить Microsoft Word, написать отчет о проделанной работе, сохранить файл отчета в своей рабочей папке.

#### *Контрольные вопросы*

1 Какими способами можно сформировать план сбыта?

2 На основании данных какого модуля программы определяется потребность в капитале?

3 В каком модуле будет отображен кредит, который оформлен после начала проекта?

4 Какими способами можно указать общую сумму издержек в модуле «План производства»?

5 С каким интервалом производятся расчеты в программе Project Expert?

6 Какие существуют источники финансирования проекта?

## **8 Моделирование экономической информации в информационной системе**

*Цель работы*: разработать бизнес-план для действующего предприятия в системе Project Expert.

Система Project Expert позволяет моделировать деятельность предприятий различных размеров – от небольшого частного предприятия до холдинговых структур. С ее помощью можно создавать проекты любой сложности – от расчета окупаемости нового оборудования до оценки эффективности диверсификации деятельности предприятия.

В процессе расчетов Project Expert автоматически генерирует стандартные отчетные бухгалтерские документы:

- отчет о прибылях и убытках;
- бухгалтерский баланс;
- отчет о движении денежных средств;
- отчет об использовании прибыли.

На основе данных отчетных бухгалтерских документов осуществляется расчет основных показателей эффективности и финансовых коэффициентов.

Пользователь может разработать несколько вариантой проектов в соответствии с различными сценариями их реализации. После определения наиболее вероятного сценария проекта он принимается за базовый. На основе базового варианта проекта производится анализ чувствительности и определяются критические значения наиболее важных факторов, влияющих на финансовый результат проекта.

После завершения анализа проекта формируется отчет. В Project Expert предусмотрен специальный генератор отчета, который обеспечивает компоновку и редактирование отчета по желанию пользователя. В отчет могут быть встроены не только стандартные графики и таблицы, но и таблицы и графики, построенные пользователем при помощи специального редактора. Кроме того, пользователь имеет возможность встраивания в отчет комментариев в виде текста.

#### *Порядок выполнения работы*

1 Ознакомиться с методическими рекомендациями.

2 Получить у преподавателя индивидуальное задание.

3 Произвести анализ чувствительности периода окупаемости в зависимости от вариации показателей объема сбыта и цены сбыта.

4 Проанализировать полученную отчетность.

#### *Контрольные вопросы*

1 Если в результате всех расчетов проект оказывается убыточным, то какие нужно изменить входные данные, чтобы он оказался доходным?

2 Для чего проводят анализ чувствительности?

3 Что такое ставка дисконтирования?

4 Что такое чистый дисконтированный доход?

5 Что такое внутренняя норма доходности?

6 По каким показателям эффективности может быть произведен анализ чувствительности в программе Project Expert?

7 С какими модулями и разделами программы связан модуль «Анализ чувствительности»?

8 В каком диалоге программы можно изменять формулу и содержание графика?

## **Список литературы**

1 **Боев, В. Д.** Имитационное моделирование систем : учебное пособие / В. Д. Боев. – Москва: Юрайт, 2019. – 253 с.

2 **Гвоздева, Т. В.** Проектирование информационных систем: технология автоматизированного проектирования. Лабораторный практикум : учебносправочное пособие / Т. В. Гвоздева, Б. А. Баллод. – Москва: Лань, 2018. – 156 с.

3 Информационные технологии в маркетинге : учебник и практикум для вузов / под общ. ред. С. В. Карповой. – Москва: Юрайт, 2020. – 367 с.

4 **Садовская, М. Н.** Информационные системы в экономике : учебное пособие / М. Н. Садовская, М. А. Акинфина, К. А. Забродская; под общ. ред. М. Н. Садовской. – Минск: БГЭУ, 2018. – 316 с.

5 **Сосинская, С. С.** Представление знаний в информационной системе. Методы искусственного интеллекта и представления знаний : учебное пособие / С. С. Сосинская. – Старый Оскол: ТНТ, 2019. – 216 с.